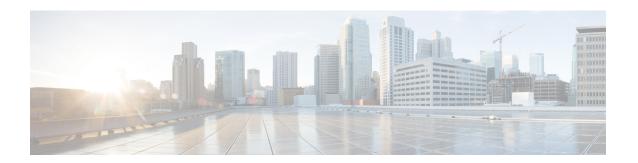

# **Table-Based Video and VPME Encryption**

Table-based video is a configuration mode for video sessions. This feature statically maps UDP flows into appropriate RF QAM channels. Each UDP flow is identified by the destination IP address of the MPEG traffic and UDP port number. The configuration contains the input port number, which is resolved into a unique destination IP address, the UDP port, and an output program number.

The Video on Demand (VOD) Privacy Mode Encryption (PME) enables the Cisco Edge QAM Manager (CEM) to encrypt the VOD content streamed through Motorola/Arris VOD systems. PME encryption is applicable for table-based sessions.

- Overview of VPME, on page 1
- How to Configure Table-Based Video Session, on page 2
- How to Configure VPME Encryption, on page 12
- Configuration Examples For VPME Encryption, on page 15
- Feature Information for Table-Based Video and VPME Encryption, on page 16

# Overview of VPME

The PME Video On Demand system integrates the encrypted VOD content within an Arris digital cable headend. A VOD system provides the clear content while the Cisco cBR-8 and CEM are added to provide encryption. The details on the usage of the CEM are described in this chapter. Every MSO site should have the CEM application, which is the single entity connecting to the Arris Encryption Renewal System (ERS). All the Cisco cBR-8s on this MSO site should connect to this CEM.

# **Prerequisites for VPME**

To enable VPME encryption, the connection to the CEM should be configured. VPME is a licensed feature and requires appropriate license on the chassis. The following connection should be configured:

- The video traffic flow on the Ten Gigabit interface.
- Table-based video sessions.
- QAM PHY parameters for the physical QAM channel.

# Restrictions for VPME

You can configure the line card in only one mode as the table-based session configuration and dynamic GQI-based sessions are mutually exclusive. Hence, PME and PowerKey encryption are also mutually exclusive modes at the line card level. For more details, see *Configuring the Encryption Type on the Line Card* section.

# **How to Configure Table-Based Video Session**

# **Configuring Table-Based Video**

## **Before You Begin**

Before configuring table-based sessions, you must configure the physical and virtual constructs for Cisco cBR-8. You must also configure the Logical Edge Device (LED), Service Distribution Group (SDG), binding and Virtual Carrier Group (VCG).

The following is an example for LED configuration. In this example, assumes that the video traffic is routed via the input ports of Virtual Edge Input (VEI).

```
logical-edge-device pme_tbv id 1
protocol table-based
virtual-edge-input-ip 172.16.0.1 input-port-number 1
vcg pme_tbv
active
```

In the above example, protocol table-based indicates that this LED supports table-based sessions.

For more information, see the *How to Configure the Logical Edge Devices* section. For details related to D6 protocol, see the *How to Configure the D6 Discovery Protocol* section.

# **Configuring Table-Based Session : VEI Input Port-Based**

To configure the table-based session based on Virtual Edge Input (VEI), complete the following procedure:

```
configure terminal
cable video
table-based
vcg vcg-name
rf-channel n-m
session name {input-port number | bundle-id number}
start-udp-port number num-sessions-per-qam number processing-type
{program | data } start-program number [repeat] jitter
ms [cbr | vbr ]
exit
```

The **table-based** keyword is the root keyword. The entire table-based configuration should be under this keyword. Within this, the configuration is separated based on the VCG. Within each VCG, the configuration can be created for each QAM channel.

- Processing-type
  - Remap—Configures VoD sessions as remap.
  - Data—Configure video streams that are not dejittered, and remapped. For example, Beacons, carousel, and so on.

• Repeat—Repeats the program number across QAM channels.

### Example:

The following is an example in which two sessions are created on all QAM channels from 20 to 22.

```
configure terminal
cable video
table-based
vcg pme_tbv
rf-channel 20-22
session bago_tbv input-port 1 start-udp-port 49152 num-sessions-per-qam 2 processing-type
remap start-program 32 jitter 150 cbr
exit
```

The following is an example in which one session is created on each QAM channel.

```
configure terminal
cable video
table-based
vcg pme_tbv2
rf-channel 23
session pme_tbv input-port 1 start-udp-port 50152 num-sessions-per-qam 1 processing-type
remap start-program 5 jitter 150 cbr
rf-channel 24
session pme_tbv input-port 1 start-udp-port 50153 num-sessions-per-qam 1 processing-type
remap start-program 5 jitter 150 cbr
exit
```

# **Configuring Table-Based Session :VEI Bundle-Based**

### **Before You Begin**

- · Create two or more VEIs.
- Bundle the VEIs.

For more details, see Virtual Edge Input Bundling section.

To configure the VEI bundled table-based session, complete the following procedure:

```
configure terminal
cable video
table-based
vcg vcg-name
rf-channel n-m
session name bundle-id number start-udp-port
number num-sessions-per-qam number processing-type
{program | passthru | data } start-program number
  [repeat] jitter ms [cbr | vbr ]
exit
```

### Example:

The following is an example in which a session is created for VEI bundle (10).

```
configure terminal
cable video
table-based
vcg pme_vcg
rf-channel 20-21
session tbv bundle-id 10 start-udp-port 49152 num-sessions-per-gam 2 processing-type remap
```

```
start-program 1 repeat jitter 100 vbr exit
```

### **Virtual Edge Input Bundling**

To create and bundle the VEIs, complete the following procedure:

```
configure terminal
cable video
logical-edge-device name
protocol table-based
virtual-edge-input-ip ip address input-port-number number
vcgvcg-name
vei-bundle id input-port-number number
active
exit
```

### Example:

The following is an example in which a bundle (10) is created with two input ports (1 and 2) each with distinct IP address.

```
configure terminal cable video logical-edge-device pme_led id 1 protocol table-based virtual-edge-input-ip 172.16.0.1 input-port-number 1 virtual-edge-input-ip 172.16.0.1 input-port-number 2 vcg pme_vcg vei-bundle 10 input-port-number 1,2 active exit
```

# **Verifying Table-Based Video Configuration**

### **Verify All Sessions Configured on an LED**

To verify all the sessions configured on a particular LED, use the **show cable video session logical-edge-device id** *number* command as shown in the example below:

# show cable video session logical-edge-device id 1 Total Sessions = 6 Session Output Streaming Session Destination UDP Output Input Forupt Engrypt Session

| Session | Output   | Streamin  | ig Sessior | n Destinatio | n UDP | Output  | Input      | Outpu | t Input | Output  |
|---------|----------|-----------|------------|--------------|-------|---------|------------|-------|---------|---------|
| Encry   | ot Encry | ypt Sessi | on         |              |       |         |            |       |         |         |
| Id      | Port     | Type      | Type       |              | Port  | Program | State      | State | Bitrate | Bitrate |
| Type    | Status   | s Name    |            |              |       | _       |            |       |         |         |
|         |          |           |            |              |       |         |            |       |         |         |
| 1048576 | 1        | Remap     | UDP        | 174.21.1.1   | 49152 | 32      | ACTIVE-PSI | ON    | 1718234 | 1702594 |
| CLEAR   | -        | bago t    | bv.1.0.1   | .20.49152    |       |         |            |       |         |         |
| 1048577 | 1        | Remap     | UDP        | 174.21.1.1   | 49153 | 33      | ACTIVE-PSI | ON    | 1718631 | 1702594 |
| CLEAR   | -        | bago_t    | bv.1.0.1   | .20.49153    |       |         |            |       |         |         |
| 1048578 | 2        | Remap     | UDP        | 174.21.1.1   | 49154 | 34      | ACTIVE-PSI | ON    | 1717832 | 1702977 |
| CLEAR   | -        | bago_t    | bv.1.0.1   | .21.49154    |       |         |            |       |         |         |
| 1048579 | 2        | Remap     | UDP        | 174.21.1.1   | 49155 | 35      | ACTIVE-PSI | ON    | 1717322 | 1702977 |
| CLEAR   | -        | bago t    | bv.1.0.1   | .21.49155    |       |         |            |       |         |         |
| 1048580 | 3        | Remap     | UDP        | 174.21.1.1   | 49156 | 36      | ACTIVE-PSI | ON    | 1718697 | 1702959 |
| CLEAR   | -        | bago t    | bv.1.0.1   | .22.49156    |       |         |            |       |         |         |
| 1048581 | 3        | Remap     | UDP        | 174.21.1.1   | 49157 | 37      | ACTIVE-PSI | ON    | 1717542 | 1702959 |

```
CLEAR - bago tbv.1.0.1.22.49157
```

### verify the summary of the session details

To verify the summary of the session details at a LED level, use the **show cable video session logical-edge-device id** *number* **summary** command as shown in the example below:

# show cable video session logical-edge-device id 1 summary Video Session Summary:

```
: 6
                           : 0
                   Init
                                     Idle
Off
         : 0
                  Blocked
                           : 0
                                     PSI-Ready : 6
UDP
        : 6
                           : 0
                                    SSM : 0
                  ASM
Remap
        : 6
                           : 0
                                     Passthru : 0
Total Sessions: 6
```

### **Verify QAM PHY Parameters of RF-channel**

To verify the QAM PHY parameters of RF-channel that are configured on the RF port, which is controller Integrated-Cable 7/0/0, use the **show controllers integrated-Cable** *slot/bay/portr***f-channel** *n-m* command as shown in the example below:

| show | contro | ollers | integrated | -Cable | 7/0/0 | rf-ch | annel ( | 0-95        |      |       |        |
|------|--------|--------|------------|--------|-------|-------|---------|-------------|------|-------|--------|
| Chan | State  | Admin  | Frequency  | Type   | Annex | Mod   | srate   | Interleaver | dcid | power | output |
| 0    | UP     | UP     | 93000000   | VIDEO  | В     | 256   | 5361    | I32-J4      | -    | 34    | NORMAL |
| 1    | UP     | UP     | 99000000   | VIDEO  | В     | 256   | 5361    | I32-J4      | -    | 34    | NORMAL |
| 2    | UP     | UP     | 105000000  | VIDEO  | В     | 256   | 5361    | I32-J4      | -    | 34    | NORMAL |
| 3    | UP     | UP     | 111000000  | VIDEO  | В     | 256   | 5361    | I32-J4      | -    | 34    | NORMAL |
| 4    | UP     | UP     | 117000000  | VIDEO  | В     | 256   | 5361    | I32-J4      | -    | 34    | NORMAL |
| 5    | UP     | UP     | 123000000  | VIDEO  | В     | 256   | 5361    | I32-J4      | -    | 34    | NORMAL |
| 6    | UP     | UP     | 129000000  | VIDEO  | В     | 256   | 5361    | I32-J4      | -    | 34    | NORMAL |
| 7    | UP     | UP     | 135000000  | VIDEO  | В     | 256   | 5361    | I32-J4      | -    | 34    | NORMAL |
| 8    | UP     | UP     | 141000000  | VIDEO  | В     | 256   | 5361    | I32-J4      | -    | 34    | NORMAL |
| 9    | UP     | UP     | 147000000  | VIDEO  | В     | 256   | 5361    | I32-J4      | -    | 34    | NORMAL |
| 10   | UP     | UP     | 153000000  | VIDEO  | В     | 256   | 5361    | I32-J4      | -    | 34    | NORMAL |

# **Output State is OFF**

### **Procedure**

Verify the video traffic using the **show cable video session logical-edge-device id 1** command. In the below example, the output state is OFF. This value confirm that there is no output traffic.

|            | -              | Streaming<br>t Session | Session   | Destination | UDP   | Output  | Input | Output | Input   | Output  |         |
|------------|----------------|------------------------|-----------|-------------|-------|---------|-------|--------|---------|---------|---------|
| Id<br>Type | Port<br>Status | Type<br>Name           | Туре      |             | Port  | Program | State | State  | Bitrate | Bitrate | <u></u> |
| 1048582    | 1              | Remap                  | UDP       | 172.16.0.1  | 49152 | 32      | OFF   | OFF    | 0       | 0       | PME     |
| Per        | nding b        | ago_tbv.1.             | 0.1.20.49 | 9152        |       |         |       |        |         |         |         |
| 1048583    | 1              | Remap                  | UDP       | 172.16.0.1  | 49153 | 33      | OFF   | OFF    | 0       | 0       | PME     |
| Per        | nding b        | ago tbv.1.             | 0.1.20.49 | 9153        |       |         |       |        |         |         |         |
| 1048584    | 2              | Remap                  | UDP       | 172.16.0.1  | 49154 | 34      | OFF   | OFF    | 0       | 0       | PME     |
| Per        | nding b        | ago tbv.1.             | 0.1.21.49 | 9154        |       |         |       |        |         |         |         |
| 1048585    | 2              | Remap                  | UDP       | 172.16.0.1  | 49155 | 35      | OFF   | OFF    | 0       | 0       | PME     |

| Pend    | ling bago_tbv. | 1.0.1.21. | .49155     |          |     |     |   |   |     |
|---------|----------------|-----------|------------|----------|-----|-----|---|---|-----|
| 1048586 | 3 Remap        | UDP       | 172.16.0.1 | 49156 36 | OFF | OFF | 0 | 0 | PME |
| Pend    | ling bago_tbv. | 1.0.1.22. | .49156     |          |     |     |   |   |     |
| 1048587 | 3 Remap        | UDP       | 172.16.0.1 | 49157 37 | OFF | OFF | 0 | 0 | PME |
| Pend    | ling bago tbv. | 1.0.1.22. | .49157     |          |     |     |   |   |     |

### Step 2 Verify if the RF output of the controller is shut using the show cable video integrated-cable command.

### Router#show cable video integrated-cable 8/0/0

| Integrated | TSID O   | VID Or | ıtput | Physical    | Admin Op | erational | Virtual-Carrier | Service-Distribution |
|------------|----------|--------|-------|-------------|----------|-----------|-----------------|----------------------|
| Logical-E  | ldge Enc | rypt   | on To | otal        |          |           |                 |                      |
| Cable      |          | Ι      | Port  | QAM ID      | State    | State     | -Group Name     | -Group Name          |
| -Devi      | .ce Name | Capa   | able  | Sessions    |          |           |                 |                      |
| 8/0/0:20   | 1        | 0      | 1     | unavailable | OFF      | DOWN      | pme_tbv         | pme_tbv              |
| pme_t      | .bv      | pme    |       | 2           |          |           |                 |                      |
| 8/0/0:21   | 2        | 0      | 2     | unavailable | OFF      | DOWN      | pme_tbv         | pme_tbv              |
| pme_t      | .bv      | pme    |       | 2           |          |           |                 |                      |
| 8/0/0:22   | 3        | 0      | 3     | unavailable | OFF      | DOWN      | pme_tbv         | pme_tbv              |
| pme t      | .bv      | pme    |       | 2           |          |           |                 |                      |
| 8/0/0:23   | 4        | 0      | 4     | unavailable | OFF      | DOWN      | pme_tbv         | pme_tbv              |
| pme t      | .bv      | pme    |       | 2           |          |           |                 |                      |
| 8/0/0:24   | 5        | 0      | 5     | unavailable | OFF      | DOWN      | pme tbv         | pme tbv              |
| pme t      | .bv      | pme    |       | 0           |          |           |                 |                      |

a) If the RF output of the controller is shut, you must unshut the port. This action changes the status as ON for the corresponding QAMs. You can verify the state using the show cable video integrated-cable command.

### Router#show cable video integrated-cable 8/0/0

| _        |          |          | -    | -          |        | -          | Silai Viituai-Callie | ÷L             |
|----------|----------|----------|------|------------|--------|------------|----------------------|----------------|
|          | -Distri  | lbution  | Logi | cal-Edge E | ncrypt | cion Total |                      |                |
| Cable    |          |          | Port | QAM ID     | Stat   | e State    | -Group Name          | -Group Name    |
| - De     | evice N  | Name Cap | able | Sessic     | ns     |            |                      |                |
| 8/0/0:20 |          | 0        | 1    | 48         | ON     | UP         | pme_tbv              | pme_tbv        |
| pme      | _tbv     | pme      |      | 2          |        |            |                      |                |
| 8/0/0:23 | 1 2      | 0        | 2    | 49         | ON     | UP         | pme_tbv              | pme_tbv        |
| pme      | tbv      | pme      |      | 2          |        |            |                      |                |
| 8/0/0:22 | 2 3      | 0        | 3    | 50         | ON     | UP         | pme tbv              | pme tbv        |
| pme      | _tbv     | pme      |      | 2          |        |            | _                    | _              |
| 8/0/0:23 | 3 4      | 0        | 4    | 51         | ON     | UP         | pme_tbv              | pme_tbv        |
| pme      | tbv      | pme      |      | 2          |        |            |                      |                |
| 8/0/0:2  | <u> </u> | 0        | 5    | 24         | ON     | UP         | pme tbv              | pme tbv        |
| pme      | _tbv     | pme      |      | 2          |        |            | - <del>-</del>       | - <del>-</del> |

# **Step 3** Verify the JIB channel number for a specific QAM channel using the **show cable video integrated-cable** command.

Integrated TSID ONID Output Physical Admin Operational Virtual-Carrier

### Router#show controllers integrated-Cable 7/0/0 rf-channel 21 verbose

```
Chan State Admin Frequency Type Annex Mod srate Interleaver dcid power output 21 UP UP 219000000 VIDEO B 256 5361 I32-J4 - 34 NORMAL Qam profile: 1

Spectrum Inversion: Off
Frequency Lane: 1 Block: 3 index: 6

Resource status: OK

License: granted <01:07:01 EDT Feb 19 2016>

QAM Replication:

Group ID: 57344 (Pilot)

Slot group ID: 0
```

```
Members: 7/0/0:21 (P) 7/0/1:21 7/0/2:21 7/0/3:21
  Channel Replication Status: Up
 JIB channel number: 21
                      SyncTmr Vid Mac
                                              Video Primary DqQ TM Mpts Sniff
Chan Pr EnqQ Pipe RAF
 21 -- 21 0 6880
                       0 1 0000.0000.0000 1 0 21 0 5 NO 86
Grp Prio P Prate Phy0-ctl Phy1-ctl Enable Tun-Id L2TPv3 Ses id
  2 0 0 1
                             0 TRUE 0
                     1
Chan Qos-Hi Qos-Lo
                     Med-Hi Med-Lo
                                       Low-Hi Low-Lo
                      32768 16384
                                       65536
 2.1
       32774 16384
                                               32768
Chan Med Low TB-neg Qos_Exc Med_Xof Low_Xof Qdrops(H-M-L) Pos Qlen(Hi-Med-lo) Fl
                                            0 0 0 N 23808
  21 0 0 0
                     0
                             0
                                      0
 DSPHY Register Local Copy: QPRHI = c0005564, QPRLO = 216ab0
 DSPHY Register Local Copy Vaddr = 800002e4, qam2max mapping = 80000015
 DSPHY Register Local Copy: SPR ID = 15, SPR Mapping= c200000b
 Last read from HW: Fri Feb 19 01:07:57 2016
  QPRHI = c0005564, QPRLO = 216ab0, SPR = c200000b SPRMAPING c0000205 Q2Max 80000015
 Last time read spr rate info from HW: Fri Feb 19 03:06:43 2016
   SPR ID 21, rate value in kbps 3463, overflow count 0, underflow count 0
```

# **Output Status is Idle or Pending**

### **Procedure**

**Step 1** Verify the video traffic. In the below example, the input bitrate is zero, and the input state is IDLE / OFF. These values confirm that there is no input traffic.

```
Router#sh cable video session logical-edge-device id 1
Total Sessions = 6
Session Output Streaming Session Destination UDP Output Input Output Input
Encrypt Encrypt Session
Td
      Port Type
                      Type
                                         Port Program State State Bitrate Bitrate
     Status Name
Type
1048588 1 Remap
                     UDP 172.16.0.1 49152 32
                                                     IDLE PENDING 0
                                                                        0
                                                                               PME
    Pending bago tbv.1.0.1.20.49152
1048589 1 Remap UDP 172.16.0.1 49153 33
                                                     IDLE PENDING 0
                                                                        0
                                                                               PME
    Pending bago tbv.1.0.1.20.49153
                                                     IDLE PENDING 0
       2 Remap UDP
                            172.16.0.1 49154 34
                                                                               PME
    Pending bago_tbv.1.0.1.21.49154
1048591
        2 Remap UDP
                            172.16.0.1 49155 35
                                                     IDLE PENDING 0
                                                                        Ω
                                                                               PME
    Pending bago tbv.1.0.1.21.49155
1048592 3 Remap UDP 172.16.0.1 49156 36
                                                     IDLE PENDING 0
                                                                        0
                                                                               PME
    Pending bago tbv.1.0.1.22.49156
1048593
       3 Remap
                     UDP
                             172.16.0.1 49157 37
                                                     IDLE PENDING 0
                                                                        Λ
                                                                               PME
    Pending bago_tbv.1.0.1.22.49157
```

Step 2 Verify details of the video traffic over the mid plane interface through which traffic is routed to the video data plane on the line card. The mid plane is specific to the line-card slot. On subsequent trials, the output packet count should keep increasing. You can verify the output packet count using the **show interfaces video** command.

Router#show interfaces video 7/0/0 accounting

Video7/0/0

|            | Protocol | Pkts In | Chars In | Pkts Out   | Chars Out     |
|------------|----------|---------|----------|------------|---------------|
|            | IP       | 0       | 0        | 2211315936 | 2653579123200 |
|            | DEC MOP  | 0       | 0        | 12         | 756           |
|            | ARP      | 0       | 0        | 4          | 112           |
|            |          |         |          |            |               |
| Video7/0/0 |          |         |          |            |               |
|            | Protocol | Pkts In | Chars In | Pkts Out   | Chars Out     |
|            | IP       | 0       | 0        | 2220252160 | 2664302592000 |
|            | DEC MOP  | 0       | 0        | 12         | 756           |
|            | ARP      | 0       | 0        | 4          | 112           |

Step 3 If the packet count is not increasing, verify the 10 GigE physical interface through which the video traffic is fed to the chassis using the **show interfaces** command. In the below example, the video traffic is fed through the 10GigE interface 4/1/0 and the counter for packets keeps incrementing.

#### Router#show interfaces tenGigabitEthernet 4/1/0 accounting TenGigabitEthernet4/1/0 Pkts In Chars In Pkts Out Chars Out Protocol 1814 109078 Other 15 1155 IP 8038262210 9404766785700 U DEC MOP 15 1155 14 TDD 0 0 1 Ω 1078 60 Router#show interfaces tenGigabitEthernet 4/1/0 accounting TenGigabitEthernet4/1/0 Protocol Pkts In Chars In Pkts Out Chars Out Other 15 1155 1816 IP 8047199112 9415222959870 0 109198 0 0 DEC MOP 15 1155 14 1078 Ω 0 ARP 1 60

# Input State is Active and not Active PSI

If the input state is Active and the input PSI information is not detected, verify the input PMT information section for this particular session.

### **Procedure**

Verify the details of a particular video session, using the **show cable video session logical-edge-device id** *led-id* **session-id** *id* command.

# Router#show cable video session logical-edge-device id 1 session-id 1048599 Session Name : bago\_tbv.1.0.1.22.49157

```
Session Id:
                   : 1048599
Creation Time:
                  : Thu Feb 18 18:21:25 2016
Output Port
                   : 3
TSID
                   : 3
                   : 0
ONID
Number of Sources : 1
 Destination IP : 172.16.0.1
 UDP Port : 49157 onfig Bitrate : 20000
                  : 2000000
: 150 ms
Config Bitrate
Jitter
Processing Type : Remap
Program Number
Stream Rate
                  : CBR
                 : 37
```

```
Idle Timeout
                  : 250 msec
                   : 1000 msec
Init Timeout
Off Timeout
                  : 60 sec
Encryption Type
                  : PME
Encryption Status : Encrypted
Input Session Stats:
_____
 State: ACTIVE-PSI, Uptime: 0 days 00:01:01
 IP Packets: In 12202, RTP 0, Drop 0 \,
 TP Packets: In 69979, PCR 2447, PSI 1323, Null 3233, Unreference 153
  Errors: Discontinuity 8, Sync loss 0, CC error 0, PCR Jump 17,
         Underflow 0, Overflow 0, Block 0
 Bitrate: Measured 1716626 bps, PCR 1800140 bps
Output Session Stats:
 ._____
 State: ON, Uptime: 0 days 00:01:01
 TP Packets: In 70535, PCR 2440, PSI 1320,
             Drop 910, Forward 68305, Insert 1752
 Errors: Info Overrun 0, Info Error 0, Block 0, Overdue 0,
         Invalid Rate 0, Underflow 0, Overflow 0
 Bitrate: Measured 1723591 bps
PAT Info:
_____
 Version 0, TSID 1, len 20, section 0/0
 Program 0: NIT 16
 Program 1: PMT 8020
Input PMT Info:
_____
  Program 1, Version 0, PCR 8000, Info len 0
 PID 8000: Type 2, Info len 5, (desc 2 len 3)
 PID 8001: Type 129, Info len 17, (lang eng), (desc 5 len 4), (desc 129 len 3)
Output PMT Info:
 Program 37, Version 1, PCR 273, Info len 6, (CA SYS-ID 18249, PID 303)
 PID 273: Type 2, Info len 5, (desc 2 len 3)
 PID 274: Type 129, Info len 17, (lang eng), (desc 5 len 4), (desc 129 len 3)
Output PID Map:
_____
 PID 8000 -> 273
 PID 8001 -> 274
 PID 8020 -> 272
```

# **Abnormalities on the Output**

If there are any abnormalities in the output such as macro blocks, ans so on, verify if there are any issues such as CC errors or PCR errors in the MPEG packet.

Verify the session details, using the **show cable video session logical-edge-device id** *led-id* **session-id** *id* command. This command displays errors for both input session stats and output session stats.

# **Configuring CEM Connectivity for PME Encryption**

This section explains how to configure the connectivity to the external CEM and enforce PME encryption on the line card.

Only one device from the MSO site can communicate with the Encryption Renewal System (ERS) and obtain the latest ECM templates. The CEM communicates with the ERS and sends the ECM templates to the Cisco Edge QAM devices in the MSO site.

You can configure the following:

- VODS-ID—IDs assigned by CCAD/ARRIS to the MSO site. The configured VODS-ID on the Cisco cBR-8 and the CEM must be same.
- CEM IP—Interface IP of the Windows/Linux system through which the CEM can be reached by Cisco cBR-8
- CEM Port—Port number on which the CEM listens for connections from the Cisco cBR-8.
- Management Interface—Source IP address of the cBR-8 virtual interface through which the connection must be established with the CEM server.

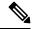

Note

There can be only one entry for VODS-ID, CEM IP, CEM Port, and Management Interface IP. If you configure any new values for these parameters, the previous configuration is cleared. You can clear the configurations using the 'no' form of the command.

### Configuring VODS-ID

To configure the VODS-ID of the CEM, perform the following steps:

enable
configure terminal
cable video
encryption
pme vodsid id
exit

# **Configuring CEM IP and Port**

To configure the CEM IP and port of the CEM, perform the following steps:

```
enable
configure terminal
cable video
encryption
pme cem ip-address tcp_port
exit
```

### **Configuring Management IP**

To configure the PME management IP address to establish CEM connection, perform the following steps:

The virtual port group must be configured before configuring the management IP. For more information, see the Configuring the VirtualPortGroup Interface section.

```
enable
configure terminal
cable video
encryption
pme mgmt-ip ip-address
exit
```

# **Verifying CEM Connectivity**

To verify the connection status of PME, use the **show cable video encryption pme status** command as shown in the following example:

```
Router#show cable video encryption pme status
```

```
PME Connection Status:
VODS-ID: 111
CEM IP: 1.200.1.163
CEM Port: 5000
Local Mgmt IP: 1.24.2.6
Local Port: 50394
CEM Connection State: Connected
Count of ECMs recd: 2
```

# **Connectivity with CEM is Lost**

### **Procedure**

**Step 1** If the CEM connection status is Not Connected, verify the VODS-ID, CEM IP, CEM port and local Mgmt IP address parameters using the **show cable video encryption pme status** command.

```
Router#show cable video encryption pme status
```

Step 2 If the PME connection parameters are valid, ensure there is route from the Cisco cBR-8's Virtual management iinterface to the CEM by using the **ping** command. Ping the CEM IP address from the virtualPortGroup 0 on which the management IP is created.

```
Router#ping 1.200.1.163 source virtualPortGroup 0
Type escape sequence to abort.
Sending 5, 100-byte ICMP Echos to 1.200.1.163, timeout is 2 seconds:
Packet sent with a source address of 1.35.2.1
!!!!!
Success rate is 100 percent (5/5), round-trip min/avg/max = 1/1/1 ms
```

### **Step 3** Verify the alarms in the logs for any connectivity loss.

```
Feb 18 18:28:12.053 IST: %VEMAN-3-CEM_CONNECTION_LOST: CLC4: sup_veman: Alarm Set: CEM Connection Lost: Connection closed by peer-1.200.1.163:5000
```

# **How to Configure VPME Encryption**

# **Enforcing Data Stream Encryption Type**

### **Before You Begin**

Configure the Virtual Carrier Group (VCG) to setup an encrypted session. For more details, see *Configuring Virtual Carrier Group* section.

To configure the encryption type for a VOD session, perform the following steps:

```
enable
configure terminal
cable video
encryption
linecard slot/bay ca-system [dvb | pme | powerkey] scrambler scrambler-type
[dvb-csa | des | dvs042]
exit
```

# **Configuring Virtual Carrier Group**

To configure the Virtual Carrier Group (VCG) for setting up an encrypted session, perform the following steps:

```
enable
configure terminal
cable video
encryption
virtual-carrier-group name[idnumber]
rf-channel start-channel number-end-channel number tsid start-tsid-end-tsid
output-port-number start-num-end-num
virtual-edge-input ipaddr input-port-number port-number
encrypt
exit
```

# **Verifying VPME Encryption Configuration**

• To verify the encryption configurations, use the **show cable video encryption linecard** [all | slot number] command as shown in the following example:

```
Router#show cable video encryption linecard 7/0 Line card: 7/0 CA System Scrambler
```

```
PME dvs-042
```

• To verify the encryption status of all sessions on an LED, use the **show cable video session logical-edge-device id** *id* command as shown in the following example:

```
Router#show cable video session logical-edge-device id 1
Total Sessions = 6
Session Output Streaming Session Destination UDP Output Input
                                                           Output Input
Output Encrypt Encrypt Session
Id Port Type Type
                                      Port Program State
                                                            State Bitrate
Bitrate Type Status Name
1048582 1
           Remap UDP 172.16.0.1 49152 32
                                                 ACTIVE-PSI ON
                                                                  996413
            Encrypted bago_tbv.1.0.1.20.49152
981109 PME
1048583 1
           Remap UDP
                           172.16.0.1 49153 33
                                                 ACTIVE-PSI ON
                                                                  1004787
981246 PME
            Encrypted bago tbv.1.0.1.20.49153
           Remap UDP 172.16.0.1 49154 34
1048584 2
                                                 ACTIVE-PST ON
                                                                  995088
984011 PME
            Encrypted bago tbv.1.0.1.21.49154
           Remap UDP 172.16.0.1 49155 35
1048585 2
                                                  ACTIVE-PSI ON
                                                                  993061
984051 PME
            Encrypted bago tbv.1.0.1.21.49155
1048586 3
           Remap UDP 172.16.0.1 49156 36
                                                  ACTIVE-PSI ON
                                                                  994238
988617 PME
            Encrypted bago_tbv.1.0.1.22.49156
1048587 3
            Remap UDP
                           172.16.0.1 49157 37
                                                  ACTIVE-PSI ON
                                                                  1004658
988602 PME
            Encrypted bago tbv.1.0.1.22.49157
```

• To verify the various sessions, which use the PME modules that are loaded on a specific line-card, use the **show cable video encryption pme linecard** *slot/bay* **session** *1-65535* | **all** | **summary** command as shown in the example below:

```
Router#show cable video encryption pme linecard 7/0 session all
Count of ECMG Streams: 4
======== ECMG Stream DATA ===============
ID num EcmId CP# CwE CPDur NomCPD EcmRqst EcmRsp
0020(0032) 0020(0032) 0002 0 0 40000 7 2
0021(0033) 0021(0033) 0002 0 0 40000 7 2
0040(0064) 0040(0064) 0002 0 0 40000 7 2
0041(0065) 0041(0065) 0002 0 0 40000 7 2
Router#show cable video encryption pme linecard 7/0 session 32
Stream 32, session 7681 is active
Stream number = 32 Session number = 7681
ECM requests = 8 ECM replies = 2
ECM ID = 32 CryptoPeriod num = 2
CP duration = 0 Nominal duration = 40000
CA transfer mode = 1 Stream status = No
Error Blob details
Router#show cable video encryption pme linecard 7/0 session summary
Currently active streams:
Active = 4
ECM req/resp mismatch = 4
ECM req, all streams = 32
ECM resp, all streams = 8
Since last reset:
Sessions created = 4
```

```
Sessions deleted = 0
ECMs received =2
ECMs discarded = 0
```

# No PMT at the Output

### **Procedure**

Step 1 Verify the encryption status using the show cable video session logical-edge-device id command. If the encrypt status is shown as ca-waiting, then PMT is withheld.

```
Router#show cable video session logical-edge-device id 1
Total Sessions = 6

Session Output Streaming Session Destination UDP Output Input Output Input Output Encrypt Encrypt Session

Id Port Type Type Port Program State State Bitrate Bitrate Type Status Name

1048582 1 Remap UDP 172.16.0.1 49152 32 ACTIVE-PSI PENDING 996413 981109
PME ca-waiting bago_tbv.1.0.1.20.49152
```

Step 2 Verify if the ECM count is zero using the show cable video encryption pme status command.

```
Router#show cable video encryption pme status
PME Connection Status:
VODS-ID: 111
CEM IP: 1.200.1.163
CEM Port: 5000
Local Mgmt IP: 1.24.2.6
Local Port: 50394
CEM Connection State: Connected
Count of ECMs recd: 0
```

Step 3 Verify if the ECM request or response count is 0 using the show cable video encryption pme linecard slot/bay session summary command.

```
Router#show cable video encryption pme linecard 7/0 session summary Currently active streams:
Active = 4

ECM req/resp mismatch = 4

ECM req, all streams = 32

ECM resp, all streams = 8

Since last reset:
Sessions created = 4

Sessions deleted = 0

ECMs received = 2

ECMs discarded = 0
```

# **Configuration Examples For VPME Encryption**

The following example shows running output for a PME configuration:

```
cable video
mgmt-intf virtualPortGroup 0
virtual-carrier-group pme tbv
encrypt
service-type narrowcast
rf-channel 20-24 tsid 1-5 out 1-5
service-distribution-group pme tbv
rf-port integrated-cable 7/0/0
bind-vcg
vcg pme_tbv sdg pme_tbv
linecard 7/0 ca-system pme scrambler dvs
pme vodsid 111
pme cem 1.200.1.163 5000
pme mgmt-ip 1.25.2.6
logical-edge-device pme_tbv
protocol table-based
virtual-edge-input-ip 174.101.1.1 input 1
vcg pme tbv
active
table-based
vcg vcg replication
rf-channel 21-31
session pme tbv1 in 1 start-udp-port 49152 num-sessions-per-qam 2 processing-type remap
start-program 32 jitter 150 cbr
session pme tbv2 in 1 start-udp-port 50001 num-sessions-per-qam 2 processing-type remap
start-program 64 jitter 150 cbr
```

# **Use Cases or Deployment Scenarios**

### Topology

A typical topology for CEM connectivity is shown below:

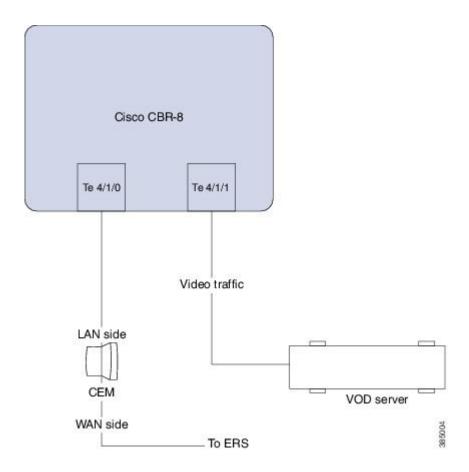

# Feature Information for Table-Based Video and VPME Encryption

Use Cisco Feature Navigator to find information about the platform support and software image support. Cisco Feature Navigator enables you to determine which software images support a specific software release, feature set, or platform. To access Cisco Feature Navigator, go to the <a href="https://cfnng.cisco.com/">https://cfnng.cisco.com/</a> link. An account on the Cisco.com page is not required.

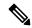

Note

The following table lists the software release in which a given feature is introduced. Unless noted otherwise, subsequent releases of that software release train also support that feature.

Table 1: Feature Information for Table-Based Video and VPME Encryption

| Feature Name                          | Releases                       | Feature Information                                                              |
|---------------------------------------|--------------------------------|----------------------------------------------------------------------------------|
| Table-Based Video and VPME Encryption | Cisco IOS XE Everest<br>16.6.1 | This feature was integrated on the Cisco cBR Series Converged Broadband Routers. |